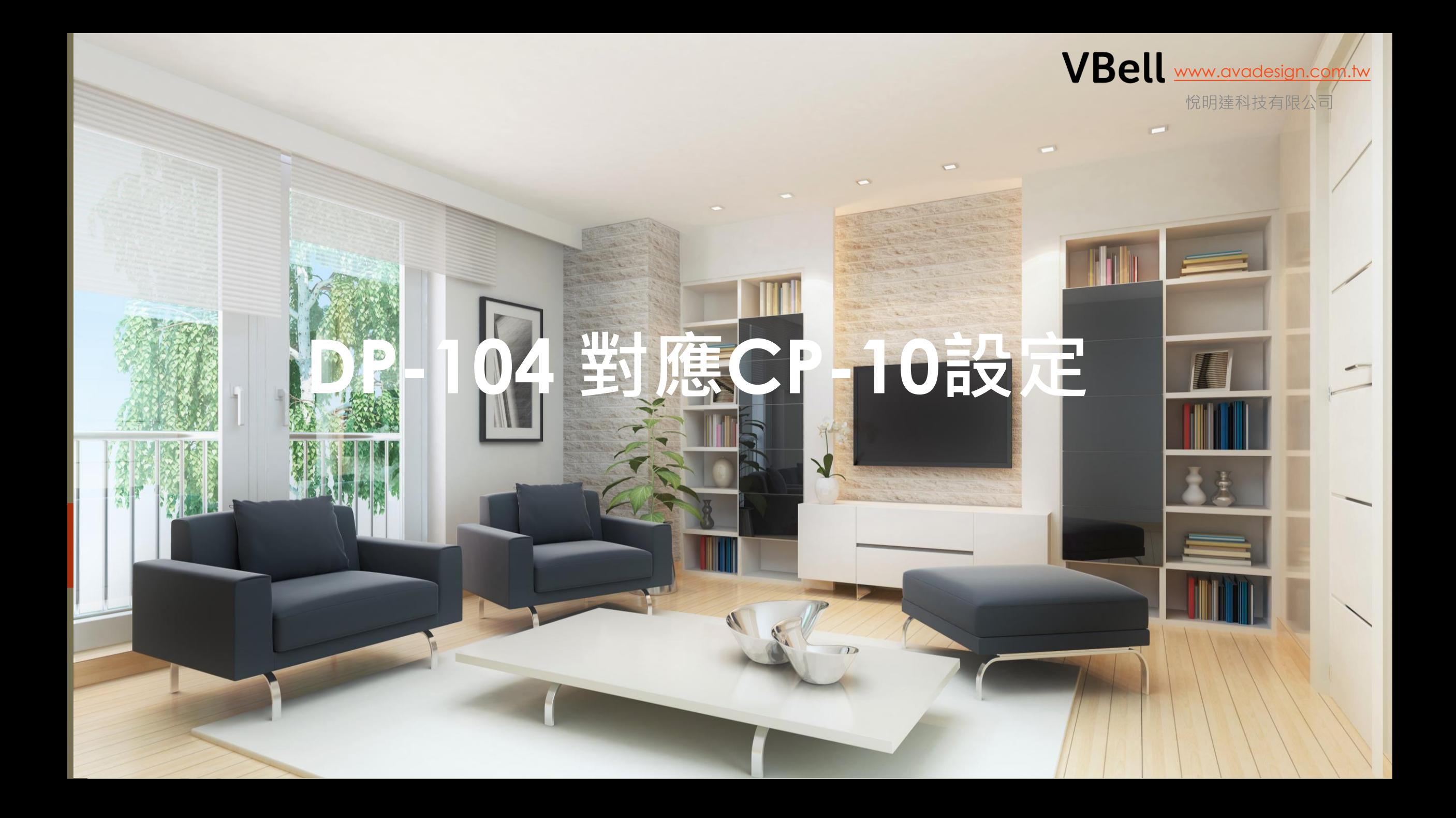

悅明達科技有限公司

- 悅明達公司所有對講機, 室內機及Z-wave Gateway …..都具有網路 連線功能, 可以利用網頁做設定及操作.
- 實用工具

2

- 1. avaCamFinder 尋找門口機, DP-104, 201, 203, 902
- 2. avaControlFinder 尋找AVA-88

• 當然, 也可以在瀏覽器上直接輸入預設的IP 來登入系統.

悅明達科技有限公司

# VBell

#### DP-104 設定

- 1. 執行avacomfiner –> 選擇要設定的門口機 -> 輸入帳密
- 2. 當使用VBell 的APP時, 需勾選雲端服務
- 3. 當註冊到交換機時, 需啟用註冊模式.
- 4. 點對點時? 請勾選其中一項, 不能不選.

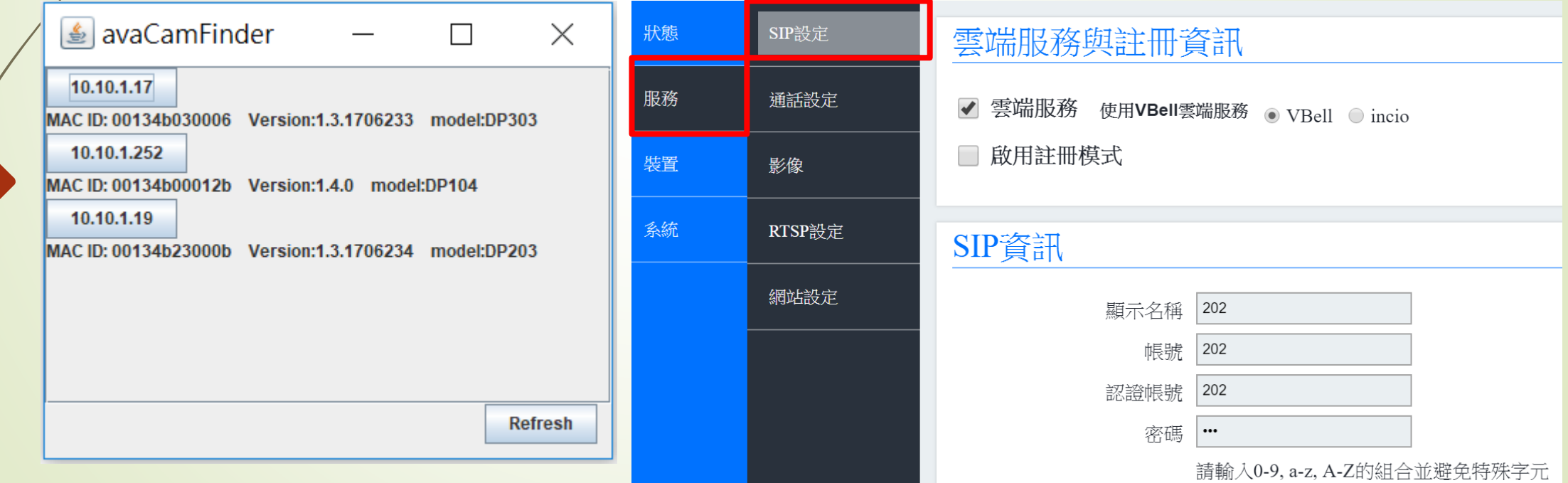

悅明達科技有限公司

# DP-104 設定

4

1. 啟動協議, 勾選"Static", 也就是選擇固定IP.

狀態

服務

裝置

系統

- 2. 填入要設定的IP
- 3. 儲存後**必需**重啟.

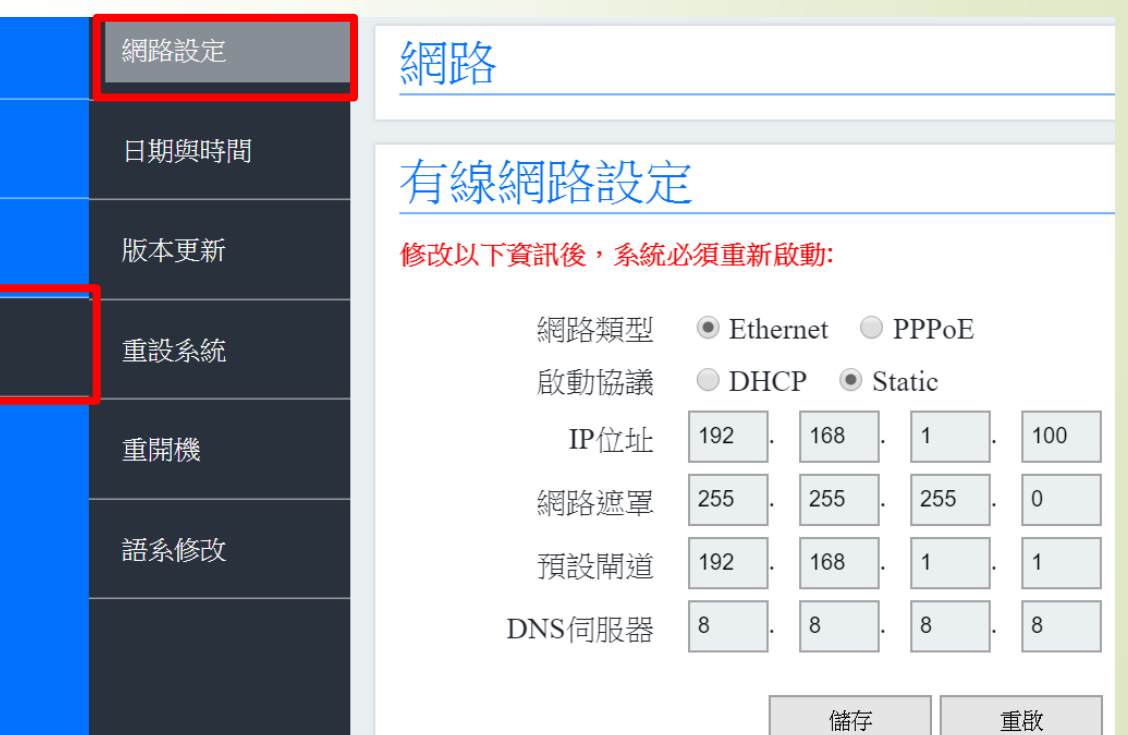

悅明達科技有限公司

#### DP-104 設定

- 1. 使用點對點時, 可跳過SIP 資訊, 填不填都無所謂.
- 2. SIP撥號請填要連接裝置的IP, 例如192.168.100.2
- 3. 門口對講機系列最多可連接4個裝置. 例如室內機, SIP 話機…..
- 4. 儲存

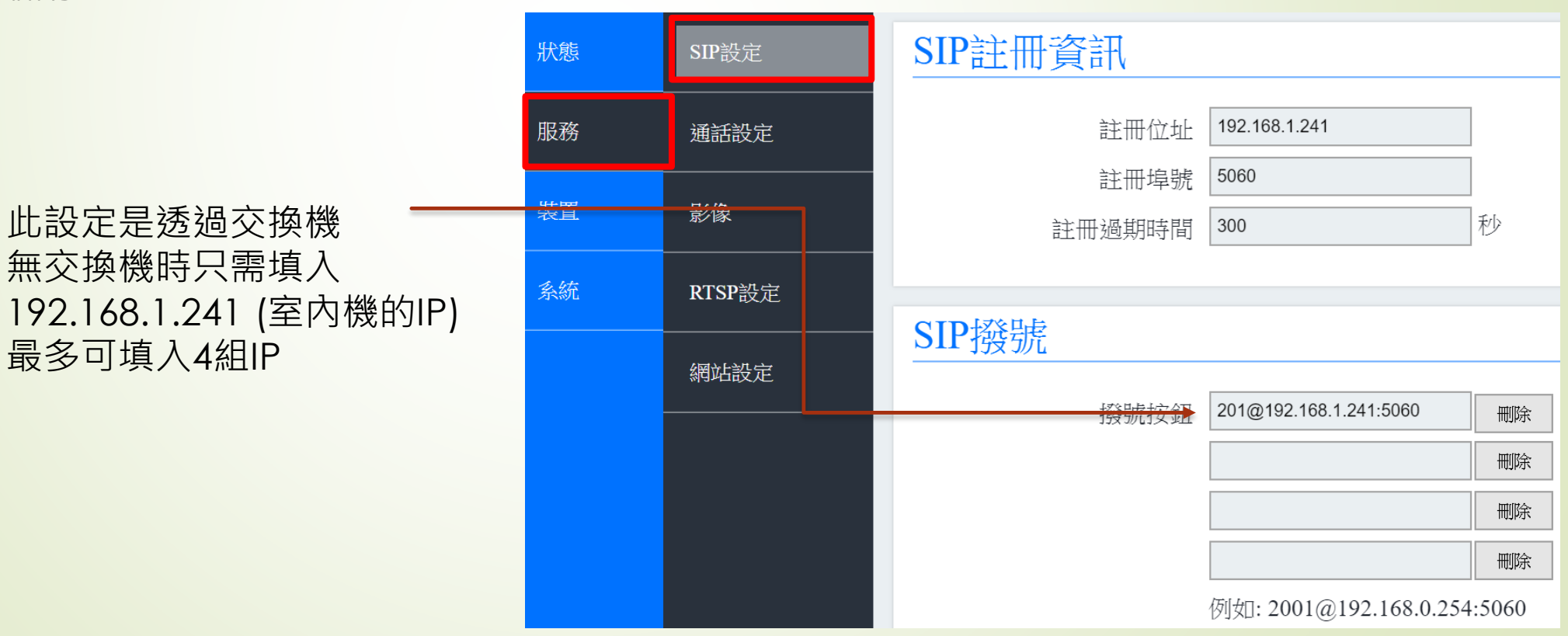

悅明達科技有限公司

#### DP-104 設定

- 1. 當連接的室內機是CP-7時, 請更改影像解析度為640\*480
- 2. 若顯示還有問題, 請改影像品質到"普通"

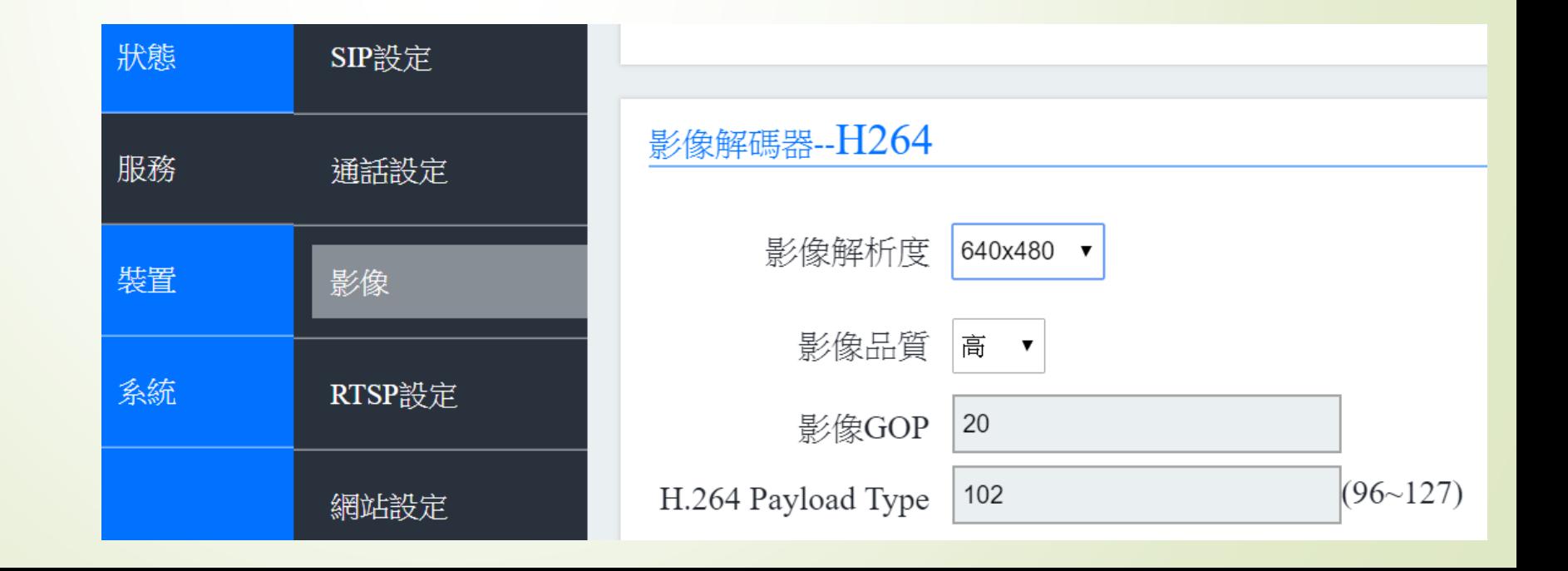

悅明達科技有限公司

/e

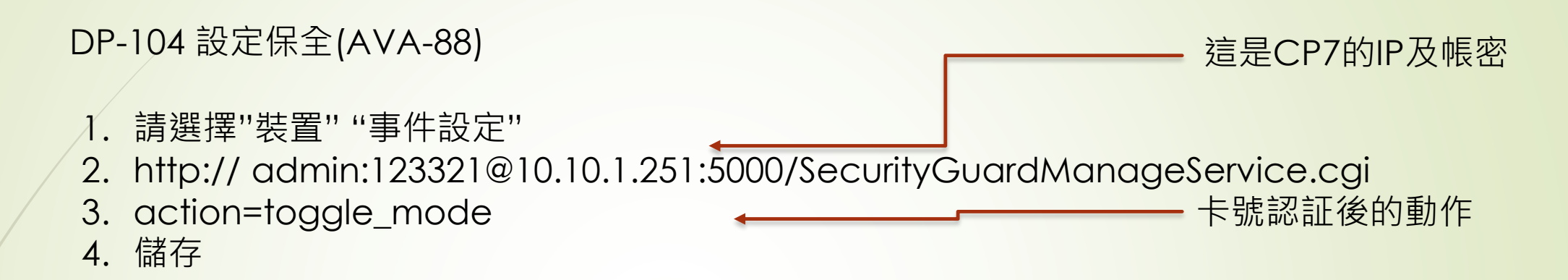

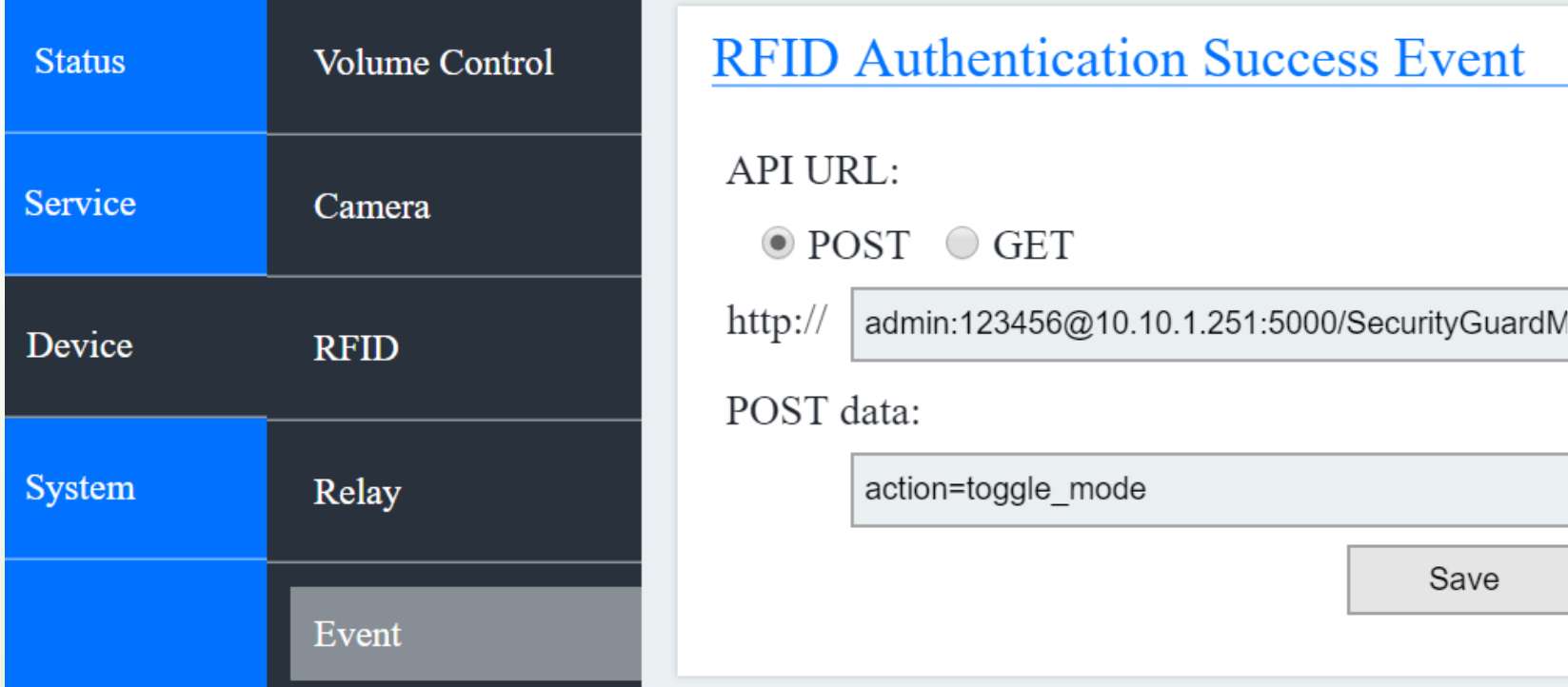

悅明達科技有限公司

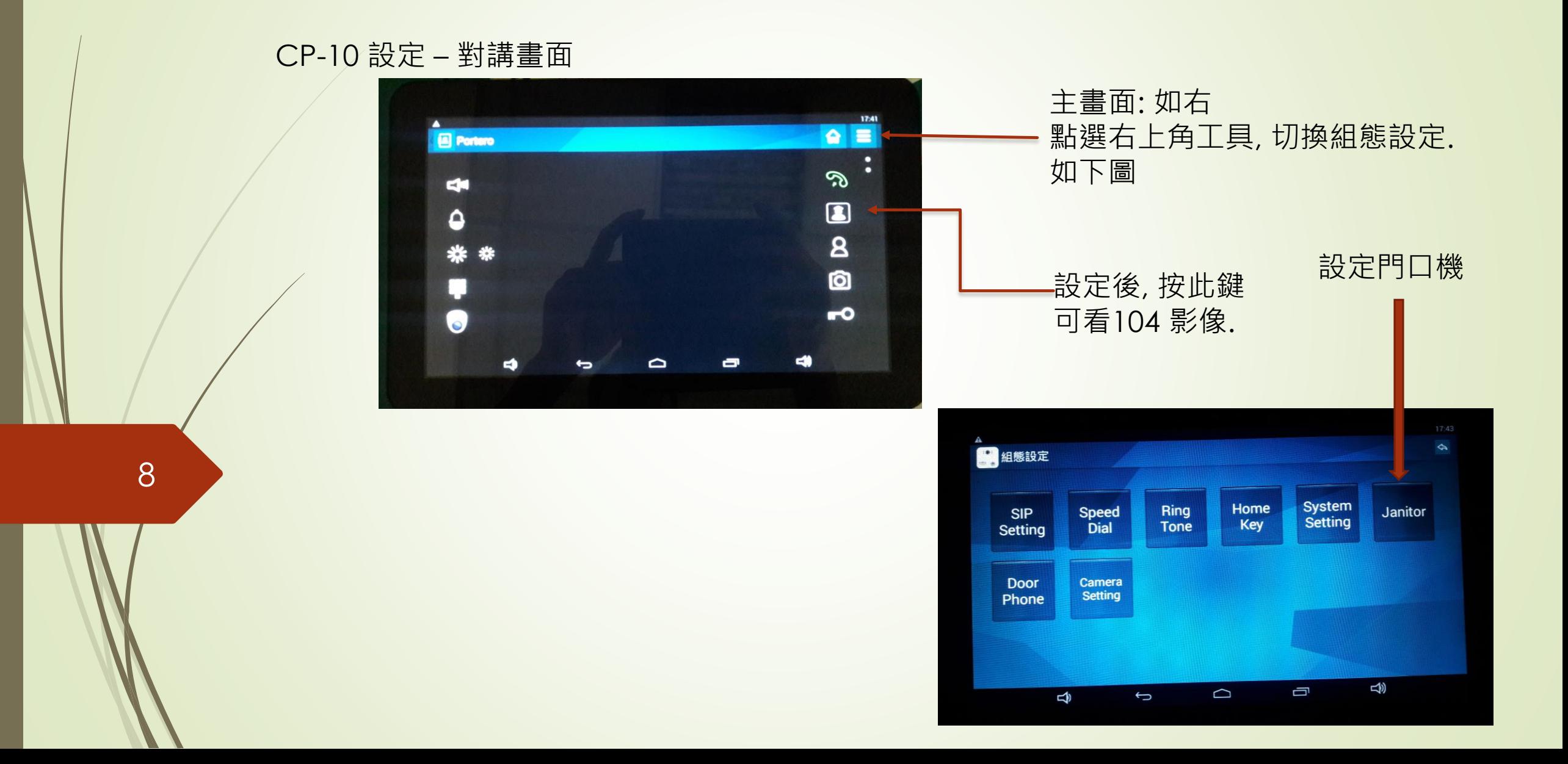

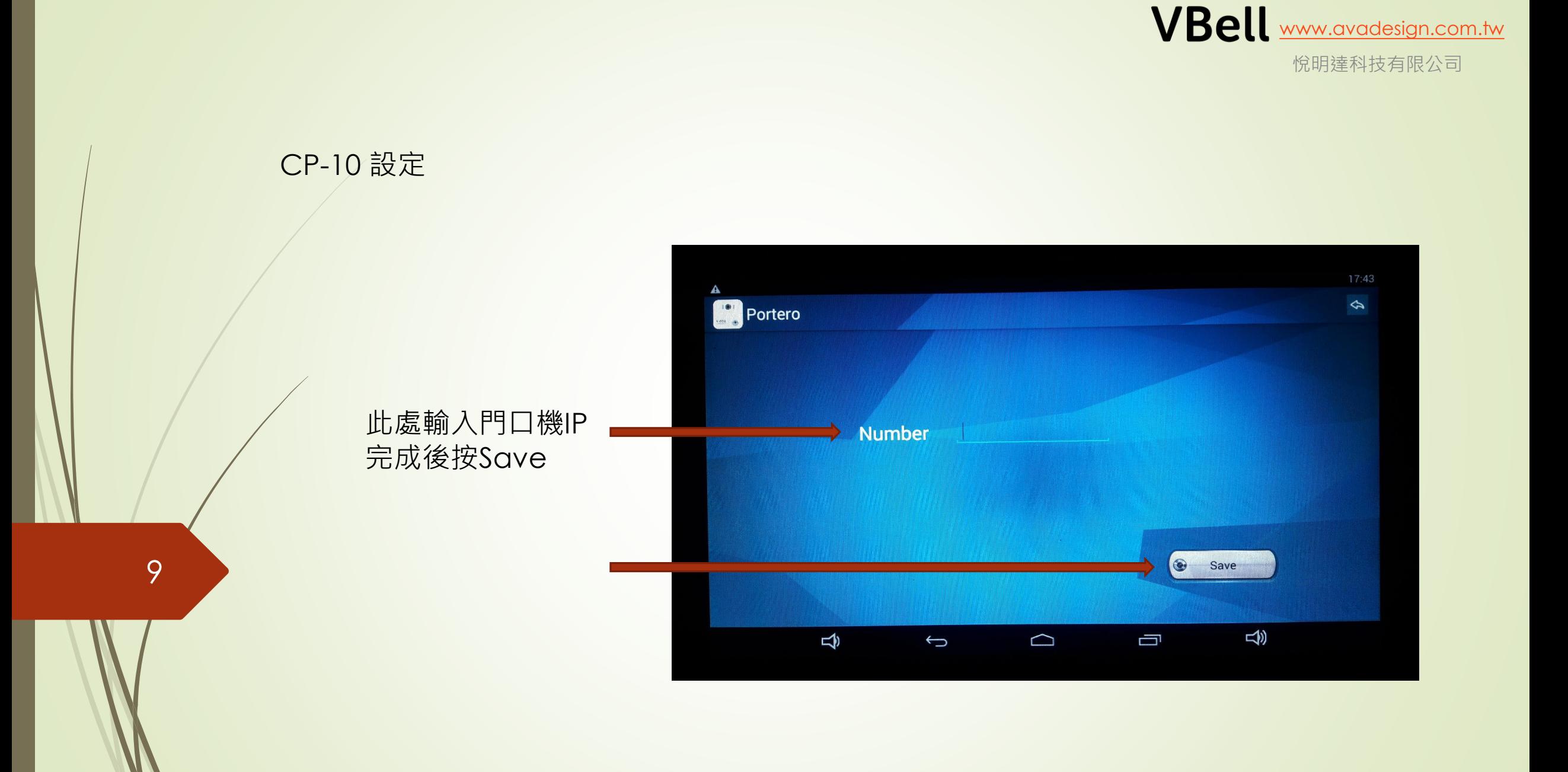

悅明達科技有限公司

# CP-10 設定 – 搭配AVA-88

10

如果主畫面如右圖時, 按對講鍵即可轉到前頁畫面 按下設定鍵執行基本設定, 將設定好的AVA-88加入本系統

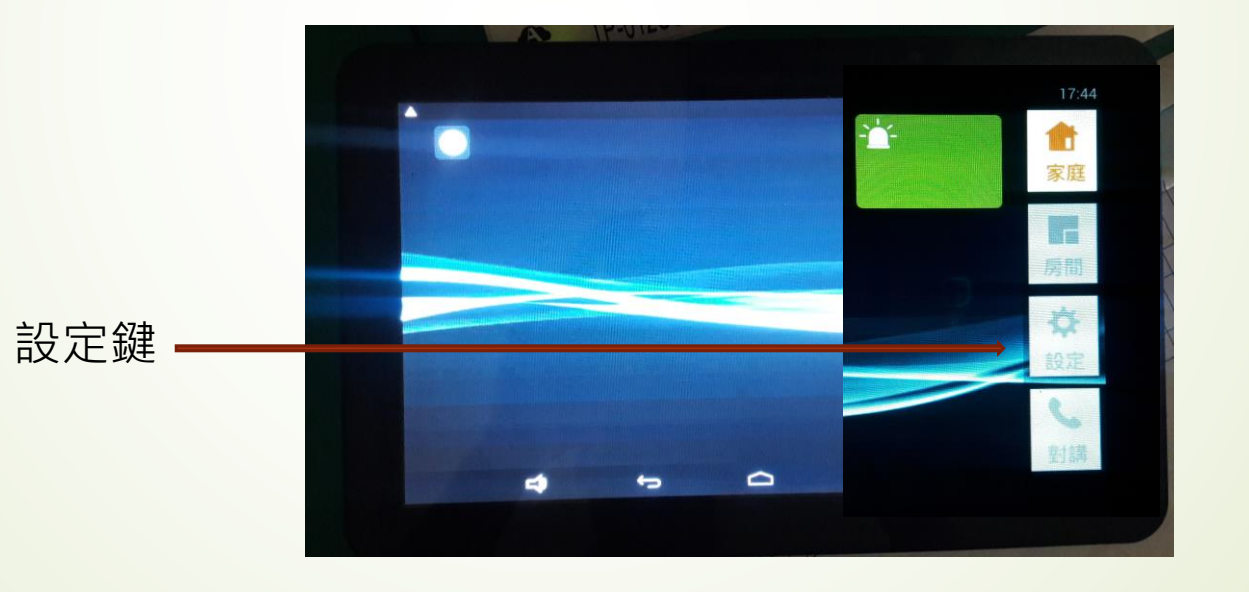

悅明達科技有限公司

# CP-10 設定 – 搭配AVA-88

11

點選Ultrahub設定 輸入對應的IP及帳號 (可點選Scan 掃瞄在同一網段中的AVA88) 完成後請儲存.

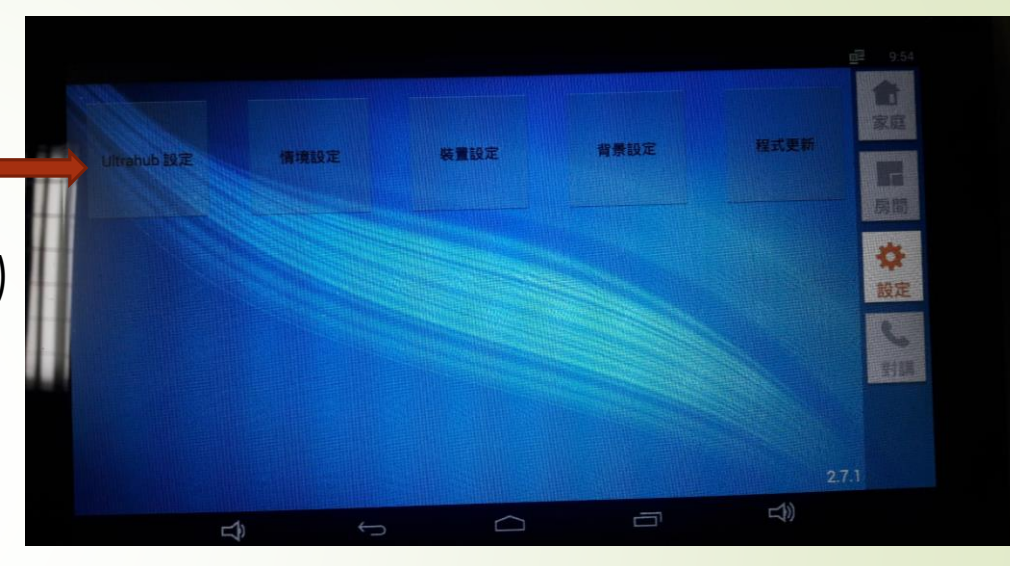

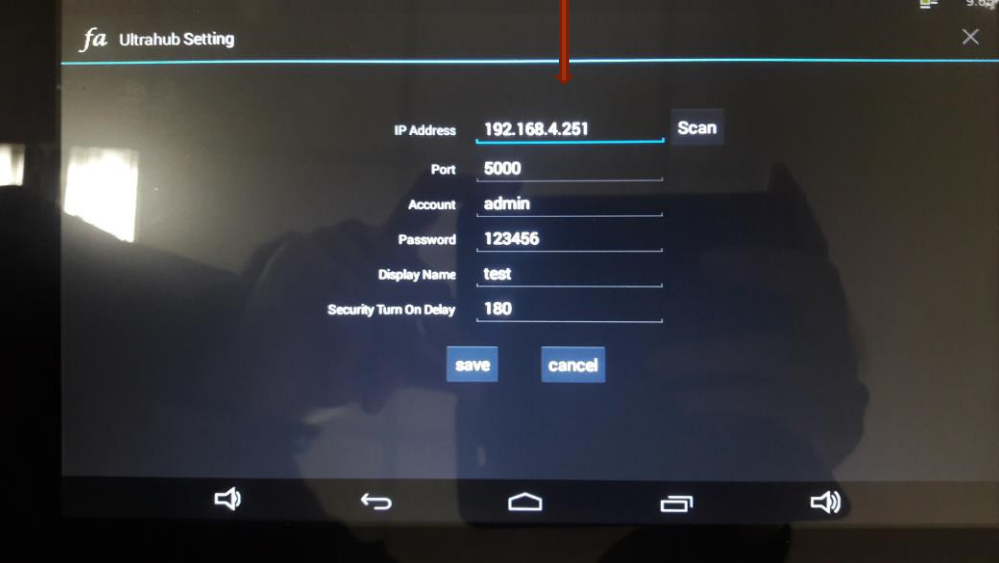

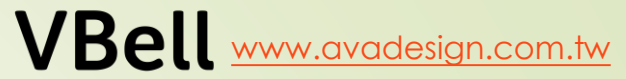

悅明達科技有限公司

# CP-10 設定 – 搭配AVA-88

12

以下是所有裝置的列表, "test" 是前頁 設定時輸入的.

# 以下是在AVA-88中建立的房間資料

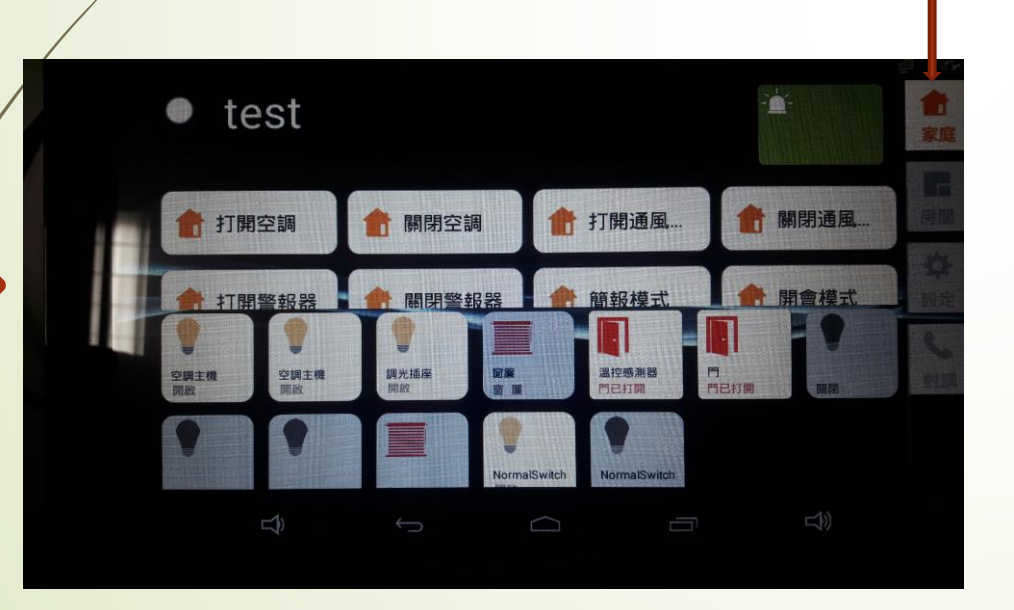

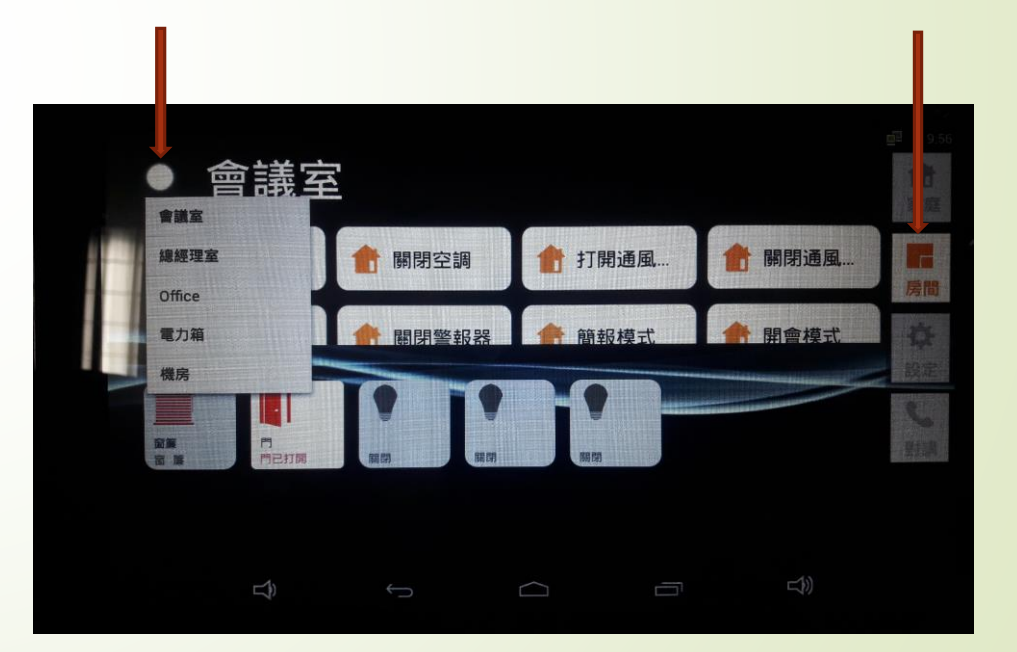

悅明達科技有限公司

圖一

# AVA-88 將保全觸發事件發進平板 在**AVA-88操作畫面** "設定" "保全設定" "外部擴充介面" 點選新增, 輸入平板的IP. 埠號及警報事件內容照抄. 如下圖二. 完成後按"確定"

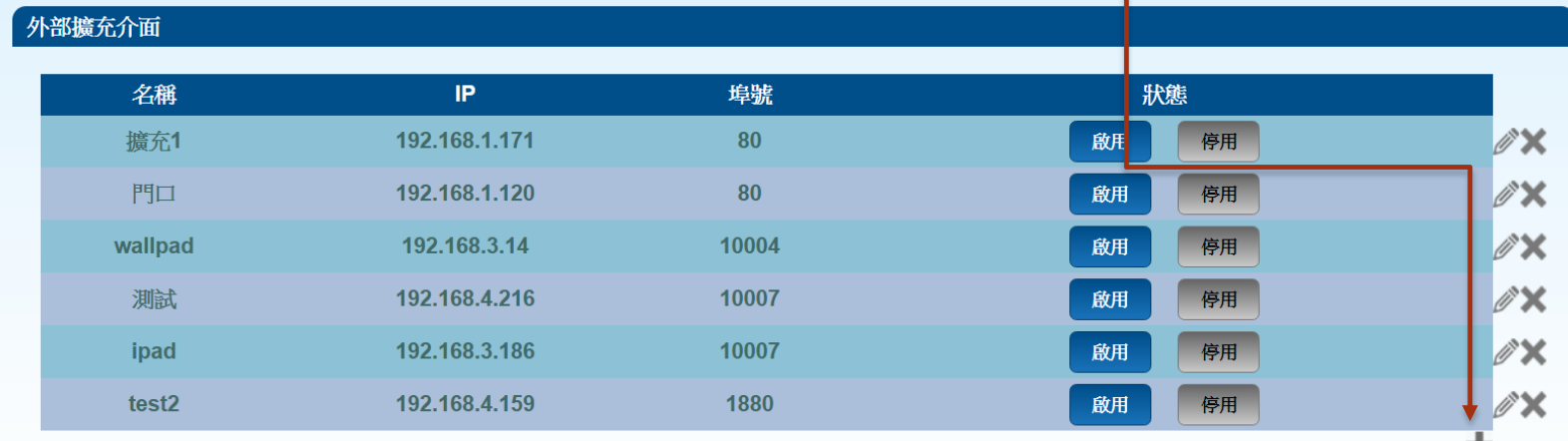

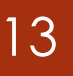

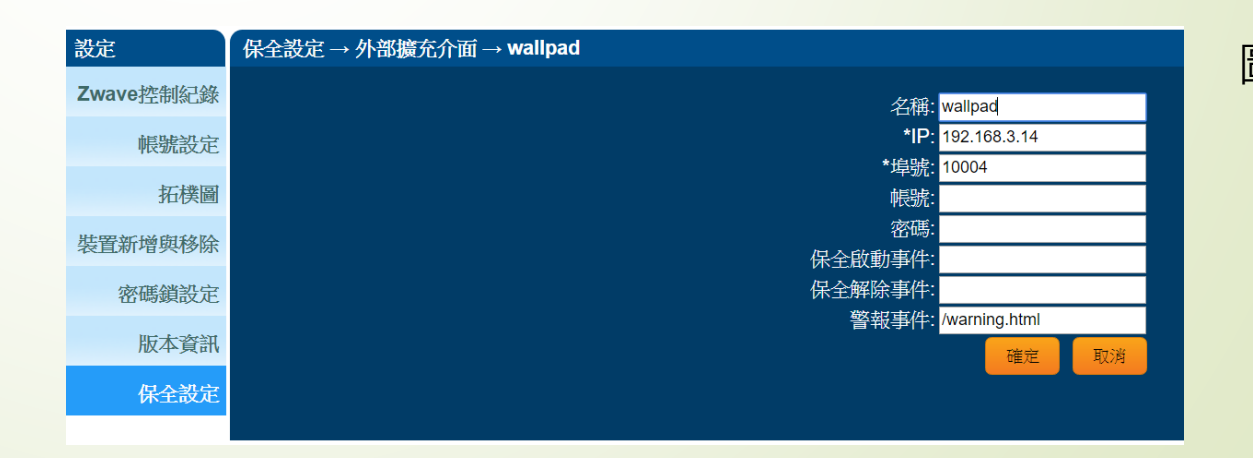

圖二